# **LMS Moodle ako nástroj pre administráciu hodnotenia študentov v e-kurze**

# **LMS Moodle As a Tool For Administration Of Students' Evaluation In an E-course**

# **Miroslava Mesárošová – Martin Cápay**

#### **Abstract**

*The paper deals with the possibilities of evaluation of the activities in LMS Moodle and the final grading of the student in the e-course. The authors list the options of the Grades tool, various possibilities of scoring and/or grading the activities and determining the final grade of certain category and the whole course.* 

#### **Keywords**

*LMS Moodle, e-course, evaluation, Grades* 

# **Úvod**

LMS Moodle je dnes bežne používaným prostredím na tvorbu e-kurzov. Zatiaľ čo v minulosti sa inštitúcie (či už univerzity alebo školy nižších stupňov) mohli len zriedka pochváliť e-learningovou podporou vzdelávania, v dnešnej dobe je to považované za bežný štandard, ak nie nevyhnutnosť.

Napriek tomu sa v mnohých prípadoch stretávame so situáciou, kedy e-kurzy slúžia len ako "nástenka" pre oznamy alebo úložisko študijných materiálov. Autori takýchto kurzov využívajú len malú časť potenciálu, ktorý LMS systémy ponúkajú. Snahou tvorcov však nebolo vytvoriť systém s pár obmedzenými funkciami, ale kompletný systém umožňujúci riadenie výučby, o čom svedčí aj samotný názov Learning Management System (z angl. systém riadenia výučby). V e-kurze teda môžeme okrem zverejňovania oznamov a študijných materiálov vytvárať aj rôzne aktivity a tie potom (po vypracovaní študentmi) hodnotiť.

V tomto príspevku sa bližšie pozrieme práve na možnosti hodnotenia jednotlivých aktivít v rámci kurzu a následne aj celkového hodnotenia práce študenta počas štúdia v kurze.

### **Hodnotené aktivity v LMS Moodle**

Ako už bolo spomenuté, v LMS systéme je možné okrem tzv. zdrojov, ktoré sa zvyčajne využívajú na vytváranie študijných materiálov, príp. iných informácií, vytvárať aj rôzne aktivity. Môže ísť o jednoduché alebo zložitejšie zadanie, test, anketu, slovník a iné. Väčšina týchto aktivít umožňuje využiť hodnotenie, t.j. pridelenie určitého počtu bodov, známky alebo iného hodnotenia na základe splnenia stanovených kritérií.

Prideľovanie hodnotenia je na učiteľovi, ktorý v rámci kurzu má prístup k odovzdaným zadaniam, vypracovaným testom, príspevkom vo fóre, atď. LMS však dokáže niektoré hodnotenia urobiť aj sám, konkrétne ide o testy, ktoré sú často vyhodnocované automaticky, čím šetria čas a energiu učiteľa. Taktiež umožňujú zobrazenie výsledku testu študentom okamžite po ukončení a odovzdaní testu.

Napriek spomínanej možnosti automatického hodnotenia väčšiny testov stále zostáva veľa aktivít, ktoré musia byť hodnotené učiteľom – od otvorených testových otázok, cez odovzdané zadania, príspevky vo fórach, položky v slovníkoch a pod. V týchto prípadoch zatiaľ nie je možné využívať automatizované hodnotenie, a tak sa čas na opravu tohto typu

úloh môže prejaviť neskorým zverejnením výsledkov pre študentov, ale tiež nesprávnym hodnotením spôsobeným napríklad únavou učiteľa, nepozornosťou atď. Tu nezostáva učiteľovi iné, ako obrniť sa trpezlivosťou a najmä byť veľmi pozorný, aby k chybám podľa možnosti vôbec nedochádzalo.

# **Známky**

Zatiaľ čo manuálne hodnotenie aktivít môže viesť k chybám, ktorým sa niekedy nedá účinne predchádzať, pri určovaní celkového hodnotenia to možné je. Celkovým hodnotením máme na mysli súhrn hodnotenia činnosti študenta počas štúdia v e-kurze, ktoré sa spravidla skladá z hodnotenia jednotlivých úloh (cvičenia, odovzdané zadania, testy) a ďalších aktivít v kurze (zúčastňovanie sa diskusií, dopĺňanie slovníka, dochádzka a pod.). Toto v LMS Moodle zabezpečuje modul **Známky** (angl. *Grades*).

Celkové hodnotenie je potrebné ešte pred začiatkom výučby precízne nastaviť, aby študenti už od začiatku štúdia mali prehľad o svojej práci a aby v ktoromkoľvek momente svojho štúdia získavali správnu spätnú väzbu.

V ďalšej časti si postupne prejdeme jednotlivé nastavenia v rámci kurzu tak, aby sme dokázali vytvoriť efektívny systém hodnotenia študentov, ktorý bude korešpondovať s požiadavkami kladenými na hodnotenie toho ktorého predmetu.

## **Hodnotenie aktivity**

Pri tvorbe každej aktivity, ktorá umožňuje hodnotenie, si môžeme zvoliť, aké hodnotenie chceme na danú aktivitu aplikovať.

Najčastejšie sa stretneme s bodovým hodnotením. V tomto prípade je potrebné v nastaveniach aktivity zvoliť maximálny možný počet bodov za danú úlohu. Systémom je horná hranica stanovená na hodnotu 100 a dolná na 0, čo v praxi znamená, že naše aktivity môžu mať maximálne bodové hodnotenie nastavené na

akúkoľvek hodnotu od 0 do 100 vrátane. Pri hodnotení aktivity potom môžeme prideliť počet bodov od 0 do maximálnej stanovenej hranice, vrátane možnosti "Žiadna známka", ktorá vyjadruje, že aktivita ešte nebola ohodnotená.

V prípade, že aktivita patrí medzi bodované, ale my ju v kurze hodnotiť nechceme, zvolíme možnosť "Žiadna známka". V tomto prípade pri prezeraní si odovzdaných úloh chýba možnosť prideľovať body.

Inou možnosťou, ako hodnotiť aktivity, je využiť niektorú zo stupníc, ktoré sú k dispozícii v kurze, alebo si vytvoriť vlastnú podľa vlastných potrieb.

### *Stupnice*

Kurzy zvyčajne obsahujú preddefinované stupnice hodnotenia. Zobraziť sa dajú v module **Známky**, kliknutím na položku **Stupnice**. Stupnica je zoznam hodnotení, ktoré sú zoradené vo vzostupnom poradí. Toto pravidlo je nevyhnutné dodržať aj pri definovaní novej stupnice,

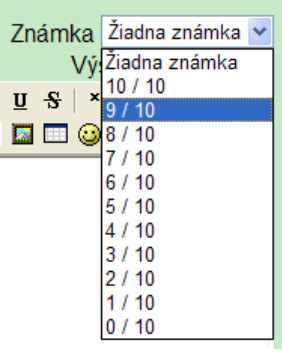

# *Obr. 1 – Prideľovanie známky za odovzdané zadanie*

Známka Žiadna známka ∨ Vý Žiadna známka

### *Obr. 2 – Aktivita, ktorá nemá nastavené hodnotenie*

t.j. nie "Výborne, Veľmi dobre, ...", ale "Nedostatočne, Dostatočne, ...". Jednotlivé položky sú v rámci stupnice oddelené čiarkami. Používateľom vytvorenú stupnicu je možné editovať, príp. aj úplne vymazať – v prípade štandardných stupníc táto možnosť chýba.

Po zadefinovaní vlastnej stupnice a jej použití pri niektorej aktivite, sa pri hodnotení tejto aktivity zobrazujú možnosti hodnotenia podľa zvolenej stupnice, ako to môžeme vidieť na obrázku 3. Použitie stupnice zabezpečíme pri aktualizácii aktivity, a to priradením už vytvorenej stupnice k položke **Známka**.

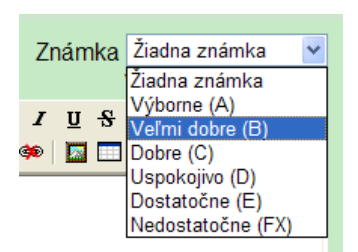

*Obr. 3 – Hodnotenie pomocou vlastnej stupnice* 

# *Možnosti hodnotenia aktivity v rámci modulu Známky*

Popísali sme si nastavenie hodnotenia aktivity priamo pri jej tvorbe, resp. editovaní. Ak sa však prepneme do modulu **Známky** a zvolíme **Kategórie a položky** (angl. *Categories and items*), dostávame sa k ďalším možnostiam nastavenia známok.

Každá hodnotená aktivita sa totiž zobrazuje v zozname celkového hodnotenia a podobne ako v kurze, aj tu má k dispozícii ovládacie tlačidlá, vrátane tlačidla na editovanie. V tomto prípade však máme možnosť presnejšie upraviť len hodnotenie vybranej aktivity a nie aktivitu ako celok.

V rámci možností hodnotenia aktivity v module **Známky** sú zaujímavé napríklad položky:

- **najvyššia známka** je určená známkou stanovenou v rámci nastavení danej aktivity (napr. 5 bodov),
- **najnižšia známka** väčšinou 0, platí len pri bodovom/známkovom hodnotení aktivity,
- **potrebná známka** známka, resp. počet bodov, ktoré musia študenti dosiahnuť, aby sa im daná aktivita považovala za splnenú,
- **násobiaci koeficient** umožňuje nastaviť hodnotu, ktorou budú všetky známky získané v tejto aktivite prenásobené; v prípade, že nastavíme hodnotu 0, napriek prideleným známkam/bodom sa bude všetkým študentom zobrazovať hodnotenie 0 – týmto spôsobom eliminujeme vplyv hodnotenia aktivity na celkové hodnotenie v kurze,
- **posun** má podobný význam ako násobiaci koeficient, avšak s tým rozdielom, že zadaná hodnota sa pripočítava,
- **váha položky** využíva sa vtedy, ak jednotlivé úlohy nemajú rovnakú váhu; jej vplyv sa prejavuje až pri vyhodnocovaní celej kategórie úloh.

Okrem spomenutých nastavení je možné určiť aj:

- **zobrazovanie známok** skutočná hodnota, percentuálna hodnota alebo slovná známka (nastavenie slovných známok je možné meniť),
- **počet desatinných miest v známke**,
- **skrývanie známky** je možné určiť dátum a čas, dokedy známky nebudú zobrazené,
- **uzamknutie známky** určuje sa dátum a čas, po ktorom budú známky z danej aktivity uzamknuté, t.j. nebude ich možné meniť (výhodné pri automaticky

hodnotených testoch, ktoré nie sú časovo obmedzené a napriek tomu nechceme, aby sa po určitom dátume známky získané v teste menili).

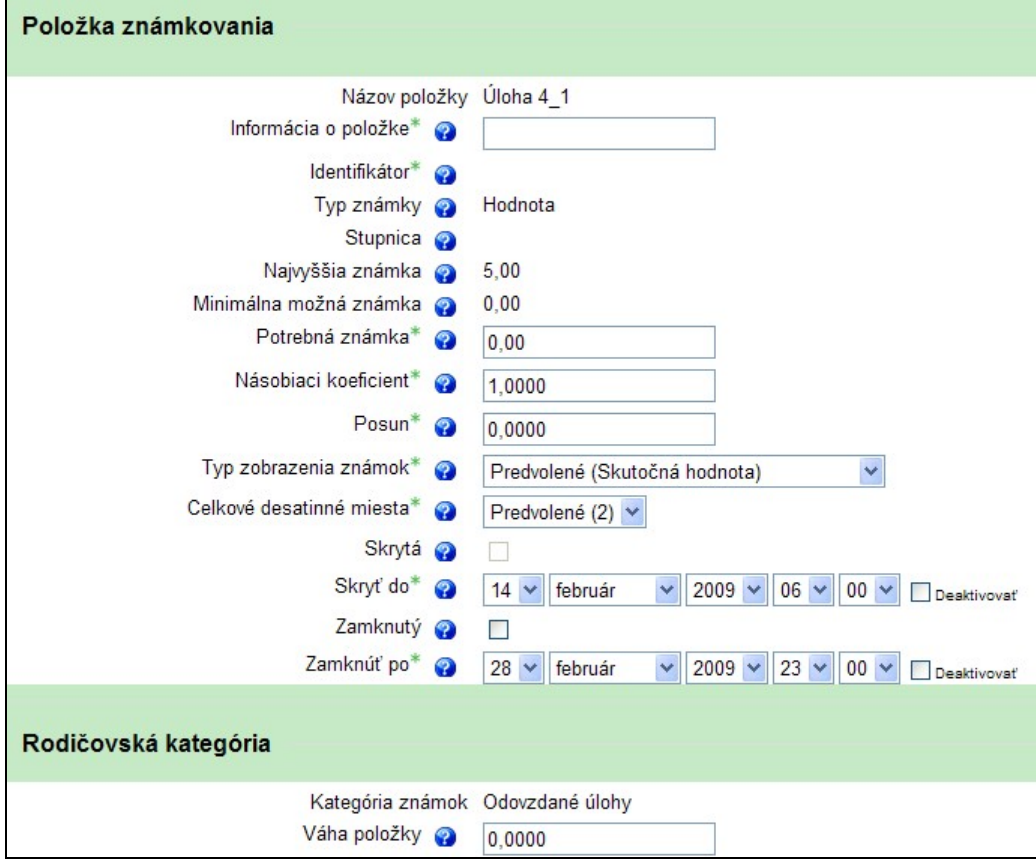

*Obr. 4 – Nastavenie hodnotenia aktivity v rámci modulu Známky*

Ku všetkým spomínaným nastaveniam je potrebné pristupovať nanajvýš citlivo a premyslene, pretože ich nevhodným nastavením sa môže výrazne zhoršiť zrozumiteľnosť hodnotenia pre študentov, alebo dokonca môžu byť zobrazované úplne nepravdivé hodnoty.

# **Kategórie známok**

Jednotlivé hodnotenia aktivít sú zaraďované do tzv. kategórií. Tieto je tiež možné nastavovať v module **Známky**, a to v niekoľkých úrovniach:

- vytváranie kategórií,
- zaraďovanie úloh do kategórií,
- zmena nastavení kategórií.

### *Vytváranie kategórií*

Keď vojdeme do časti **Kategórie a položky**, zobrazí sa nám zoznam aktuálne existujúcich kategórií a položiek. Po stlačení tlačidla **Pridať kategóriu** v spodnej časti stránky sa zobrazí okno, v ktorom môžeme vytvoriť novú kategóriu, a to nastavením:

- jej **názvu**,
- **súhrnnej známky** toto nastavenie považujeme za jedno z kľúčových, pretože ovplyvňuje vyhodnocovanie známok z aktivít, ktoré sú zaradené do danej kategórie;

môžeme si vybrať z niekoľkých typov priemerov, cez najlepšiu či najhoršiu známku, až po počet alebo súčet známok,

- **započítavania známok** tu sa stanovuje, či sa do súhrnnej známky budú zahŕňať aj neudelené známky, príp. známky z podkategórií, taktiež je možné nastaviť ignorovanie najnižších známok pri vyhodnocovaní,
- **násobiaceho koeficientu** podobne ako pri jednotlivých položkách, aj pre kategórie je možné nastaviť koeficient, ktorým sa výsledná známka bude prenásobovať,
- a ďalších.

# *Zaraďovanie úloh do kategórií*

Po vytvorení novej kategórie sa táto objaví v zozname kategórií a položiek a tiež v rozbaľovacom okne **Kategória známok** pri nastavovaní vlastností aktivity. Príslušné úlohy teda do kategórie možno zaradiť okamžite pri ich vytváraní, alebo neskôr v module **Známky** presunutím do príslušnej kategórie.

### *Zmena nastavení kategórií*

V prípade už vytvorených kategórií sa môžeme kedykoľvek vrátiť k ich nastaveniam kliknutím na ikonku **Upraviť** pri názve kategórie. Zobrazí sa nám opäť okno podobné tomu, v ktorom sme kategóriu vytvárali, a jednotlivé nastavenia môžeme zmeniť podľa potreby.

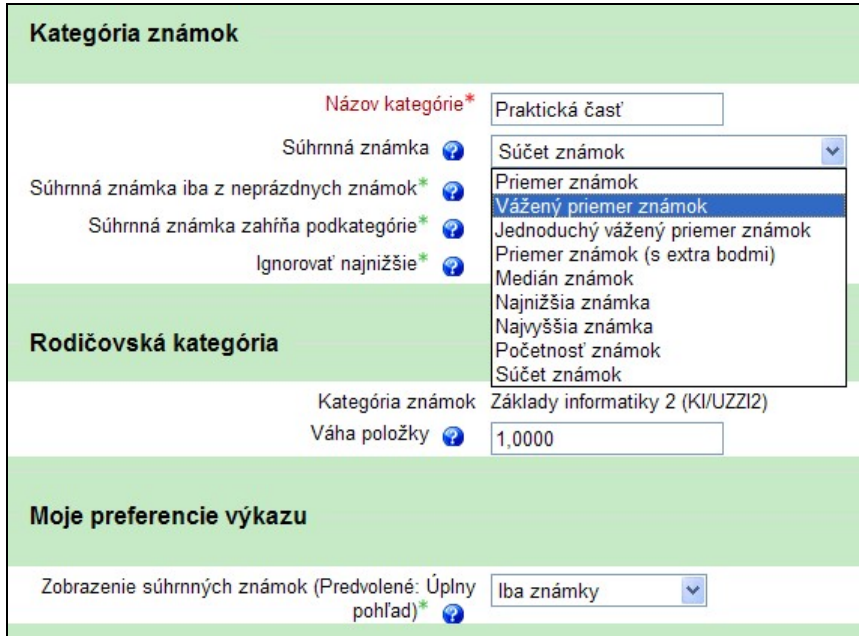

*Obr. 5 – Nastavenia kategórie známok* 

Okrem toho však každá kategória obsahuje položku **Kategória spolu**, ktorá vyjadruje vyhodnotenie všetkých známok z kategórie. Táto položka tiež má svoju ikonku **Upraviť**. Pomocou nej sa dostávame do okna podobného tomu, ktoré sme si popísali pri nastavovaní vlastností položky hodnotenia, t.j. je v ňom možné nastaviť, resp. prezrieť si nasledovné možnosti:

- **najvyššia známka** je vypočítaná automaticky na základe jednotlivých aktivít v rámci danej kategórie,
- **najnižšia známka** väčšinou 0 pri bodovom/známkovom hodnotení aktivít,
- **potrebná známka** podobne ako pri samostatných aktivitách, aj pri celej kategórii je možné stanoviť známku, resp. počet bodov, ktoré musia študenti dosiahnuť, aby sa im daná kategória považovala za splnenú,
- **váha položky** pre celú kategóriu je možné nastaviť určitú váhu, ktorá sa následne prejaví pri celkovom hodnotení kurzu,
- **zobrazovanie známok**,
- **počet desatinných miest v známke**,
- **skrývanie známky**
- **uzamknutie známky**.

## **Celkové hodnotenie kurzu**

Nastavovanie celkového hodnotenia kurzu je veľmi podobné nastavovaniu vlastností kategórií. Takisto pozostáva zo základných nastavení celkového hodnotenia kurzu (zobrazí sa pomocou ikonky **Upraviť** pri názve kurzu) a nastavení známky z celého kurzu (zobrazí sa po kliknutí na ikonku **Upraviť** pri súčte kurzu).

# **Využívanie známok pri hodnotení študentov**

Hodnotenie práce študentov je nevyhnutnou súčasťou vyučovacieho procesu. Ak študent nedostane spätnú väzbu k svojej práci, nevie, či ju urobil dobre alebo nie, kde urobil prípadné chyby a ako ich napraviť. Toto môže spôsobiť jeho demotiváciu k ďalšiemu štúdiu alebo aj frustráciu z prebiehajúceho vzdelávania.

Je preto veľmi dôležité, aby sme aj v rámci e-kurzov ponúkali študentom spätnú väzbu – k jednotlivým aktivitám, ale aj súhrnne za kategórie a za celý kurz.

LMS Moodle umožňuje pohodlné nastavenie vyhodnocovania práce študentov. Jeho využívanie si však vyžaduje prezieravosť učiteľa a najmä jasnú predstavu o tom, ako majú byť jednotlivé časti kurzu (aktivity, kategórie) hodnotené, a aký majú vplyv na celkové hodnotenie práce študenta v e-kurze.

Naším odporúčaním je, aby si učitelia, využívajúci e-kurzy vo svojej praxi, vyskúšali jednotlivé možnosti nastavenia hodnotenia v prostredí systému, ktorý využívajú (či už pomocou tohto príspevku alebo iných zdrojov – dôležité je prakticky si to vyskúšať). Druhým krokom je spojenie predstáv učiteľa o hodnotení v danom e-kurze s reálnymi možnosťami systému, ktorý používa pri vyučovacom procese. Následne je potrebné precízne pripraviť hodnotiaci mechanizmus e-kurzu tak, aby študentom za každých okolností zobrazoval aktuálne (presné a pravdivé) hodnotenie.

Je pravdepodobné, že pri prvom použití modulu **Známky** sa vyskytnú chyby. Vhodné je povzbudiť študentov, aby sa pri akejkoľvek nezrovnalosti, ktorú objavia, okamžite ozvali – podporí sa tak ich účasť na spravovaní kurzu, budú mať pocit, že sa spolupodieľajú na manažovaní systému tým, že upozorňujú na prípadné chyby. Ďalšou výhodou je odstránenie pocitu nespravodlivosti – študenti budú vedieť, že ak zobrazovaná známka nie je správna (neodráža reálny výsledok ich práce), čo sa môže stať najmä pri vyhodnocovaní kategórií, nie je to preto, že učiteľ bol nespravodlivý, ale je možné, že v systéme jednoducho niečo zle nastavil. Zároveň vedia, že ak na túto chybu upozornia, učiteľ sa ju v čo najkratšom možnom čase bude snažiť odstrániť (samozrejme, v prípade, že naozaj išlo o chybu v nastavení systému). Druhou stranou mince je výhoda pre učiteľa, ktorý má takto zabezpečenú spätnú väzbu od študentov na správnosť nastaveného hodnotenia. Dôležité však je, aby sa skutočne

snažil promptne reagovať na akékoľvek problémy, ktoré sa v rámci hodnotenia vyskytnú, pretože hodnotenie je jednou z najcitlivejších častí vzdelávania a nesmie sa preto podceňovať.

# **Záver**

E-learningové kurzy sa čoraz častejšie využívajú na školách ako podpora vyučovania. Bola by škoda, keby ich možnosti zostali nevyužívané. V tomto príspevku sme sa snažili o základný pohľad na možnosti hodnotenia aktivít v kurze a ich následného spracovania do celkovej známky. Všetky obrázky a presné popisy nastavení boli prispôsobené LMS Moodle vo verzii 1.9, ktorá oproti predchádzajúcim verziám obsahovala prepracovanejší modul Známky s mnohými vylepšeniami a oveľa širšími možnosťami nastavení. Podľa dostupných informácií, v novej verzii sa očakáva zjednodušenie tohto modulu, preto je možné, že niektoré z popisovaných funkcií budú zmenené.

Veríme však, že tento príspevok bude pomôckou pre tých, ktorí mali doteraz rešpekt pred používaním známok vo svojich kurzoch a inšpiruje ich to k väčšej kreativite pri využívaní vlastností LMS Moodle.

## **Abstrakt**

*Článok sa zaoberá možnosťami hodnotenia aktivít v systéme LMS Moodle a celkového hodnotenia študenta v e-kurze. Autori popisujú voľby nástroja Známky, rôzne možnosti bodovania a/alebo známkovania aktivít a určovania súhrnnej známky v danej kategórii a v celom kurze.* 

**Kľúčové slová**  *LMS Moodle, e-kurz, hodnotenie, Známky* 

# **Kontakt**

Mgr. Miroslava Mesárošová, KI FPV UKF v Nitre, Tr. A. Hlinku 1, 949 74 Nitra, E-mail: [mmesarosova@ukf.sk](mailto:mmesarosova@ukf.sk)

Mgr. Martin Cápay, KI FPV UKF v Nitre, Tr. A. Hlinku 1, 949 74 Nitra, E-mail: [mcapay@ukf.sk](mailto:mcapay@ukf.sk)

**Recenzent:** Ing. Ľubica Šemeláková, CIT FEM SPU v Nitre